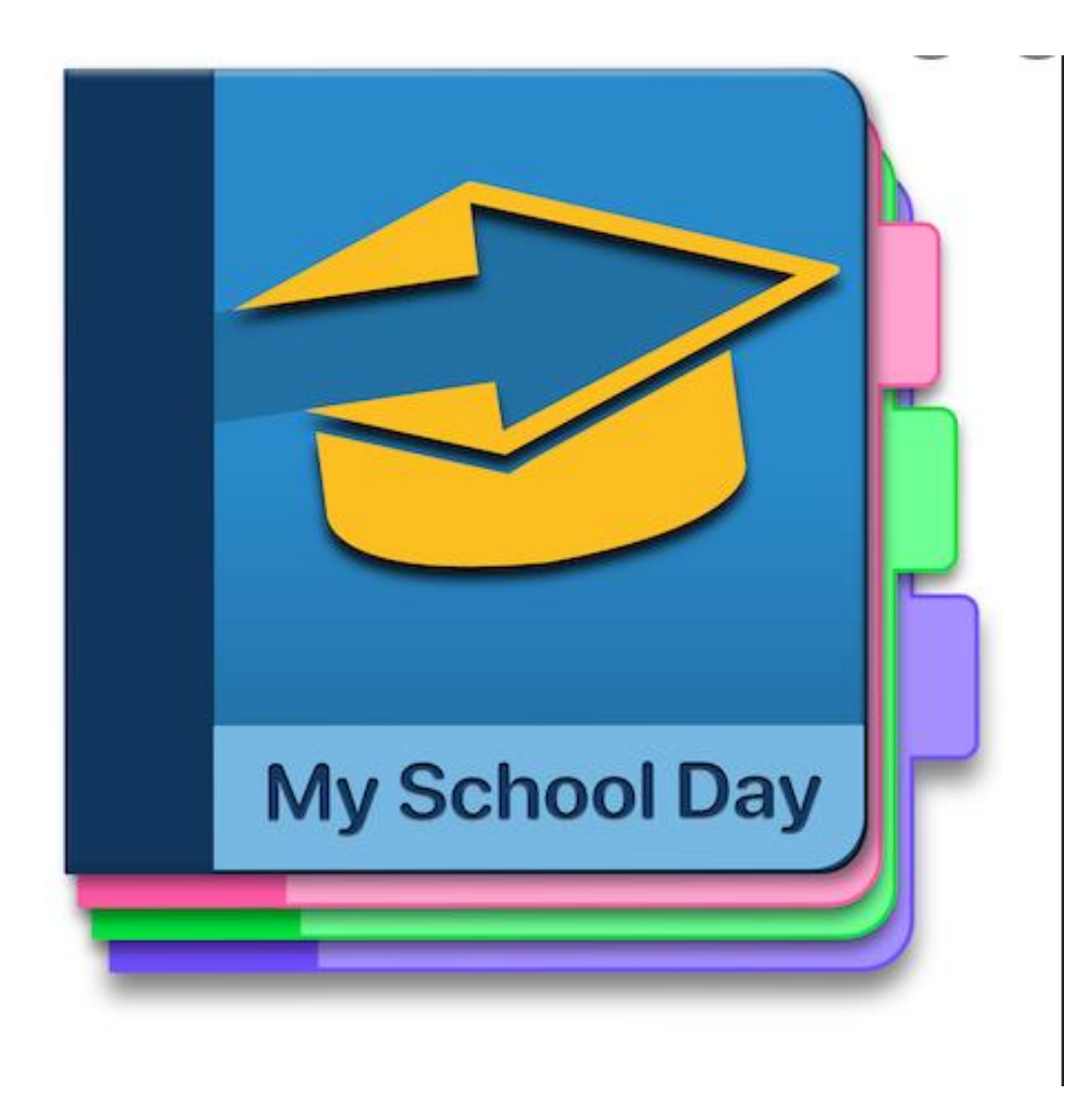

# Myschool Days App

HOW TO SET IT UP FOR LINEAR SCHEDULES

#### Current view

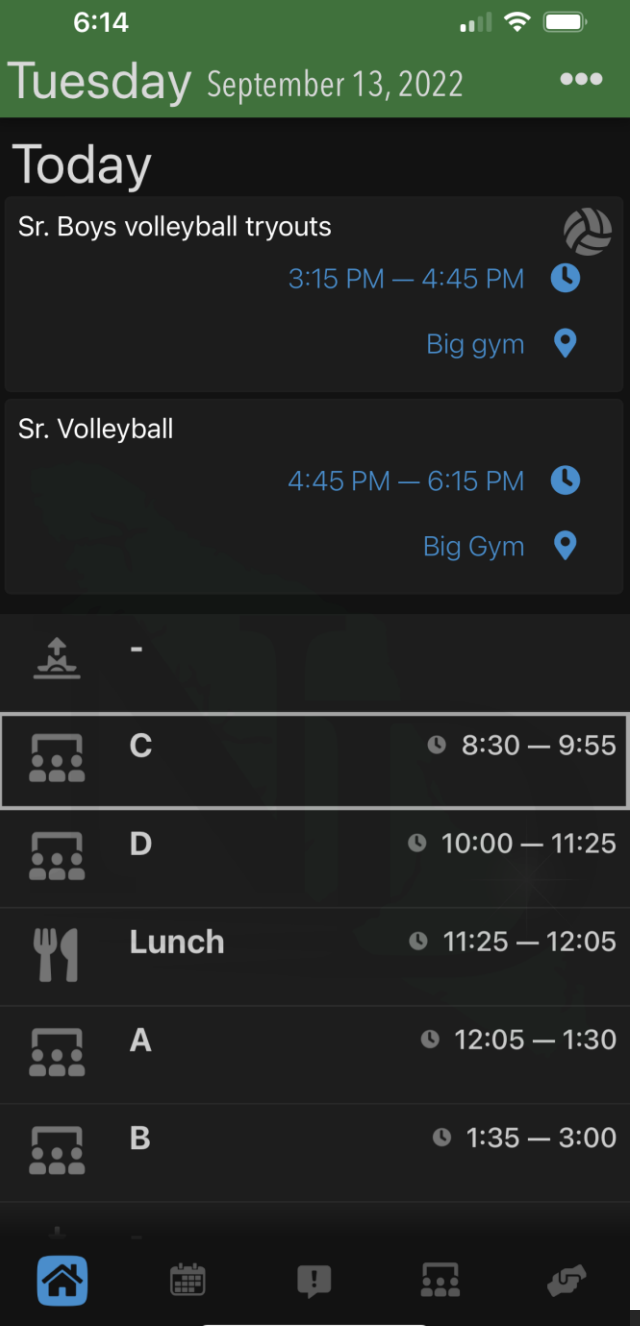

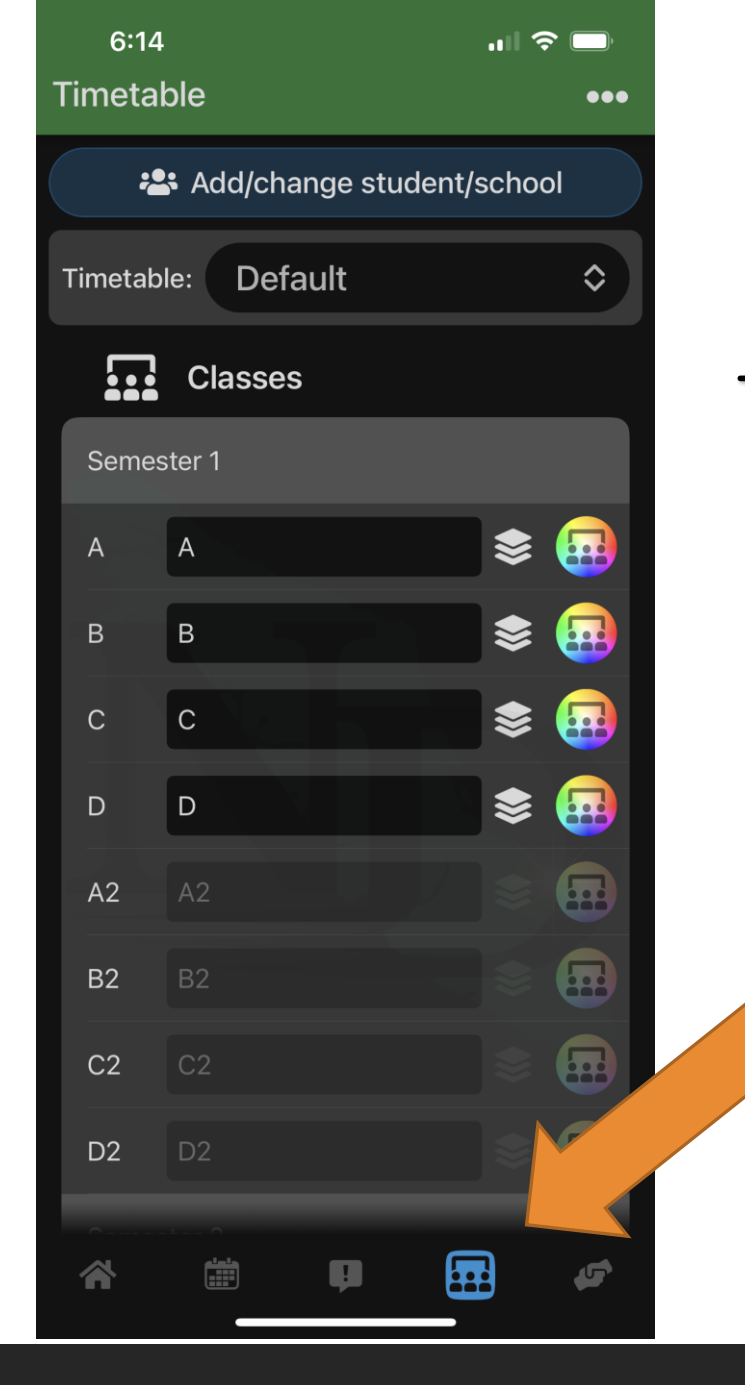

Tap on the timetable icon at the bottom of the app

### Then click the bubble That says Default and Choose Linear.

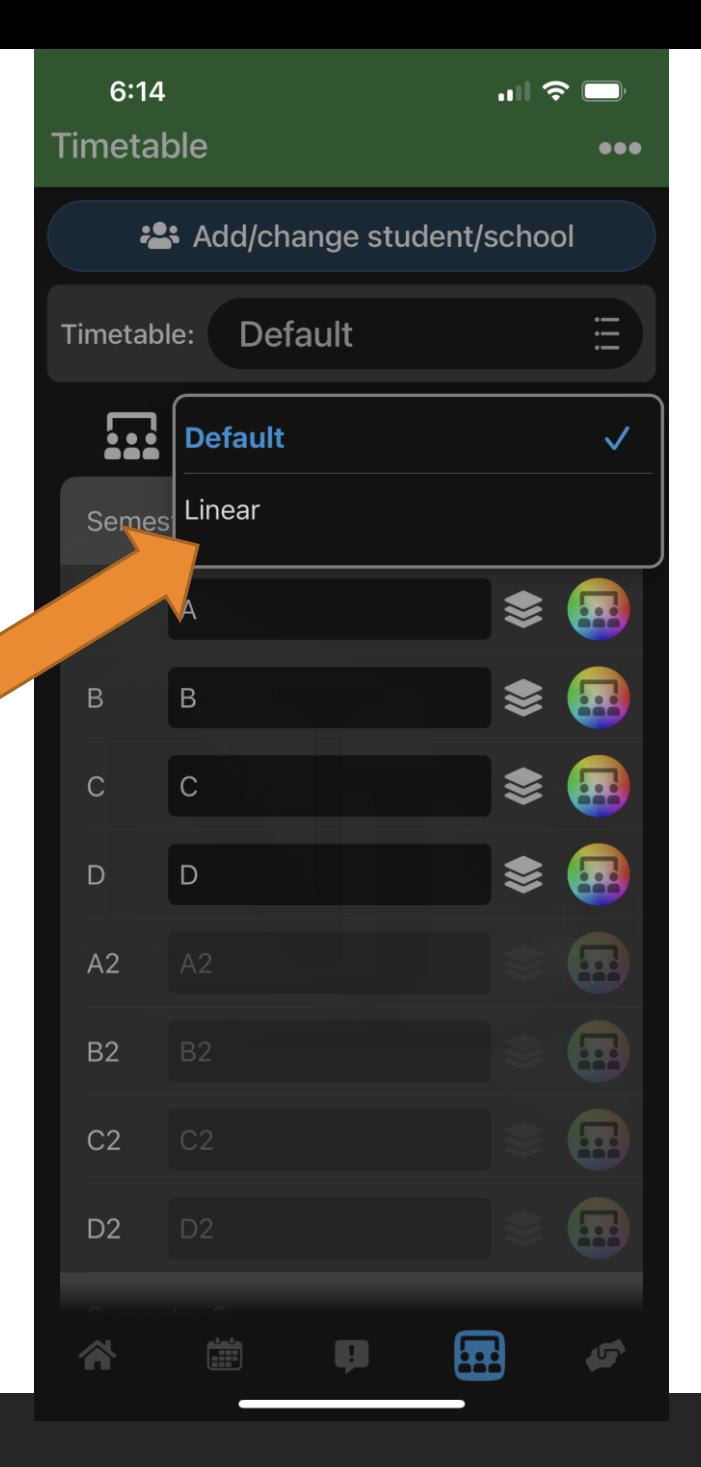

## Your timetable will now allow you to input Your day 1 and day 2 classes

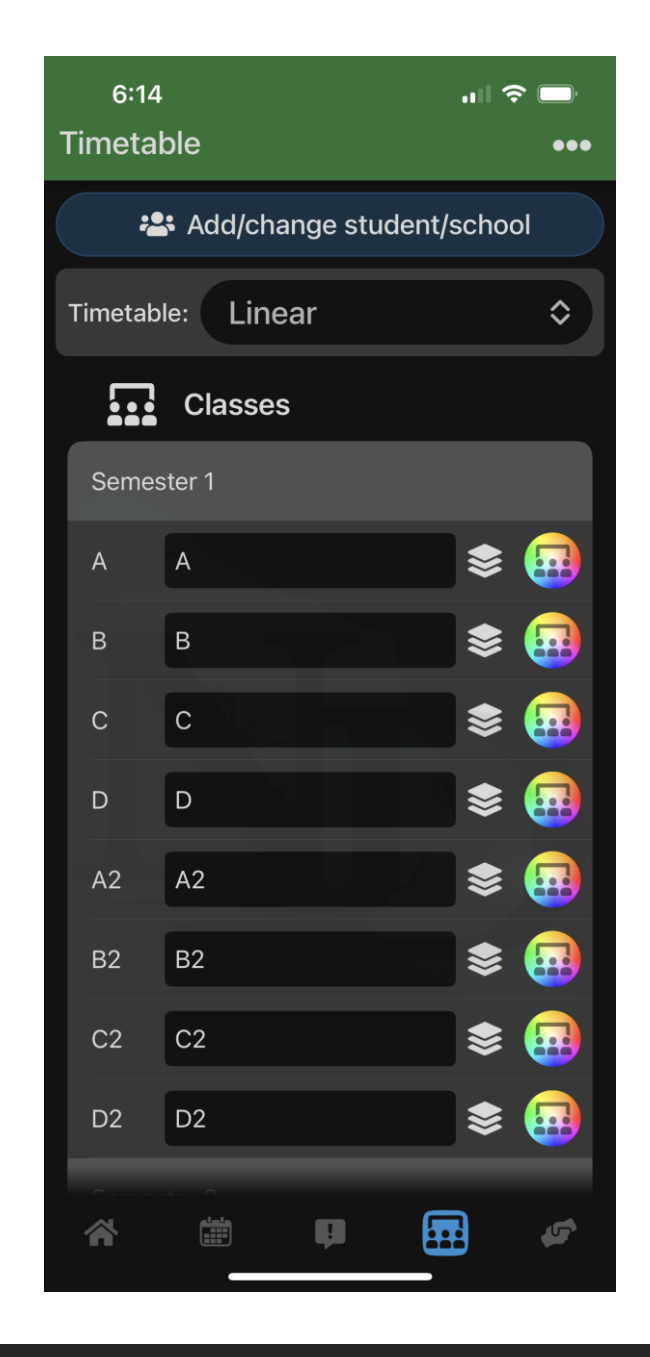

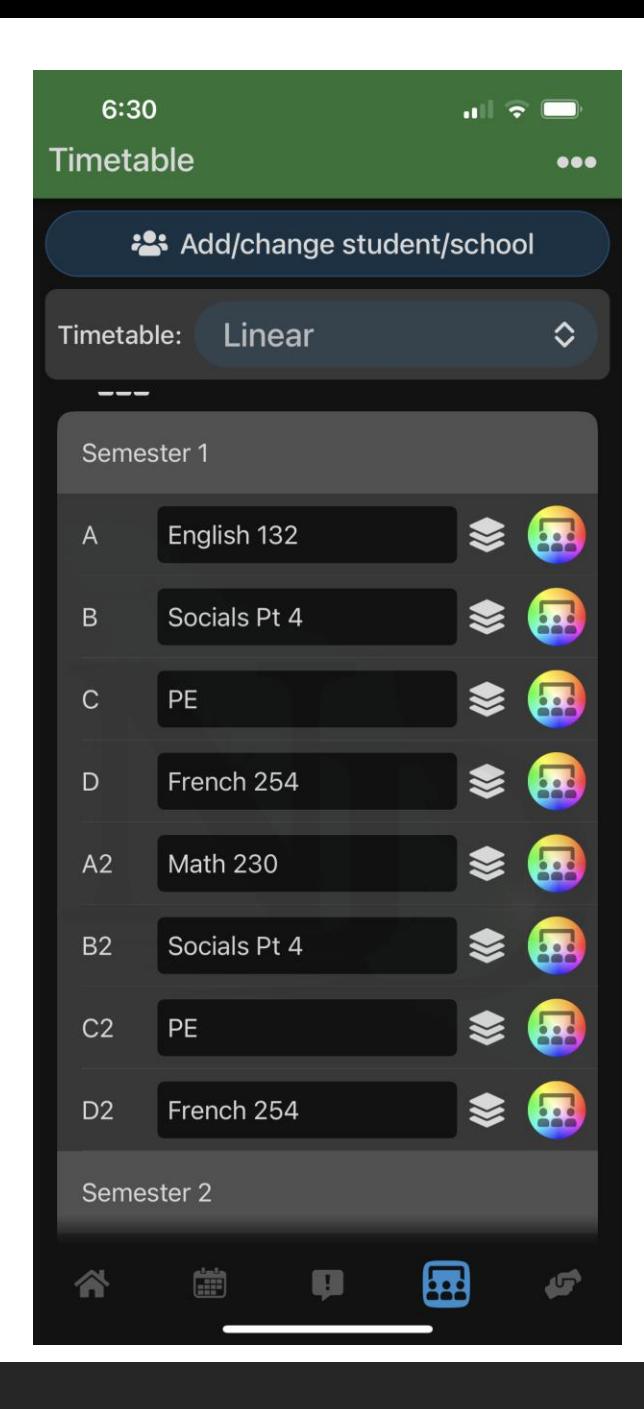

Enter your classes into the timetable. Any non-linear classes just enter twice.

Your day one class Enter first and day two class will Have a 2 beside the letter.

#### Day One

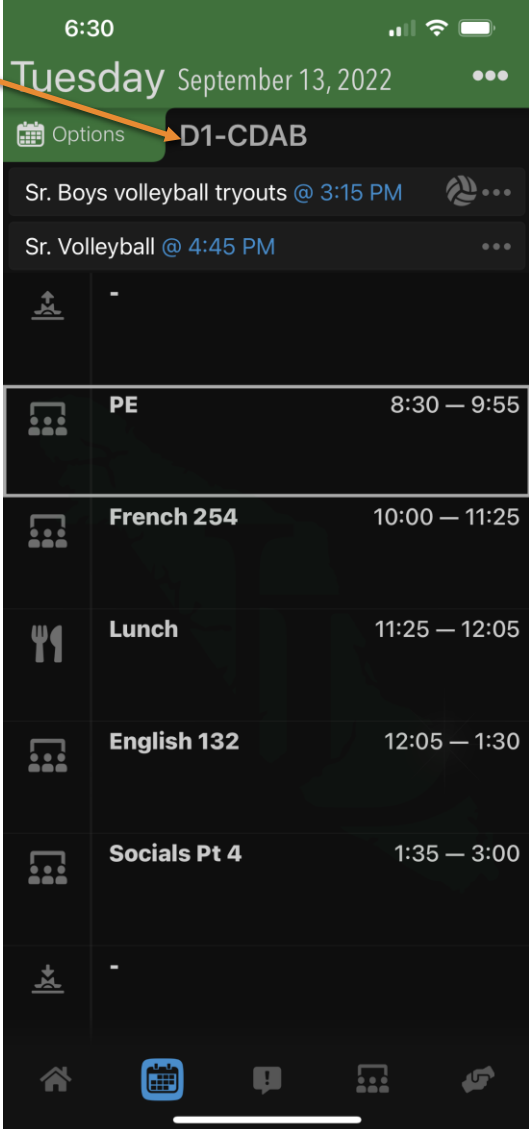

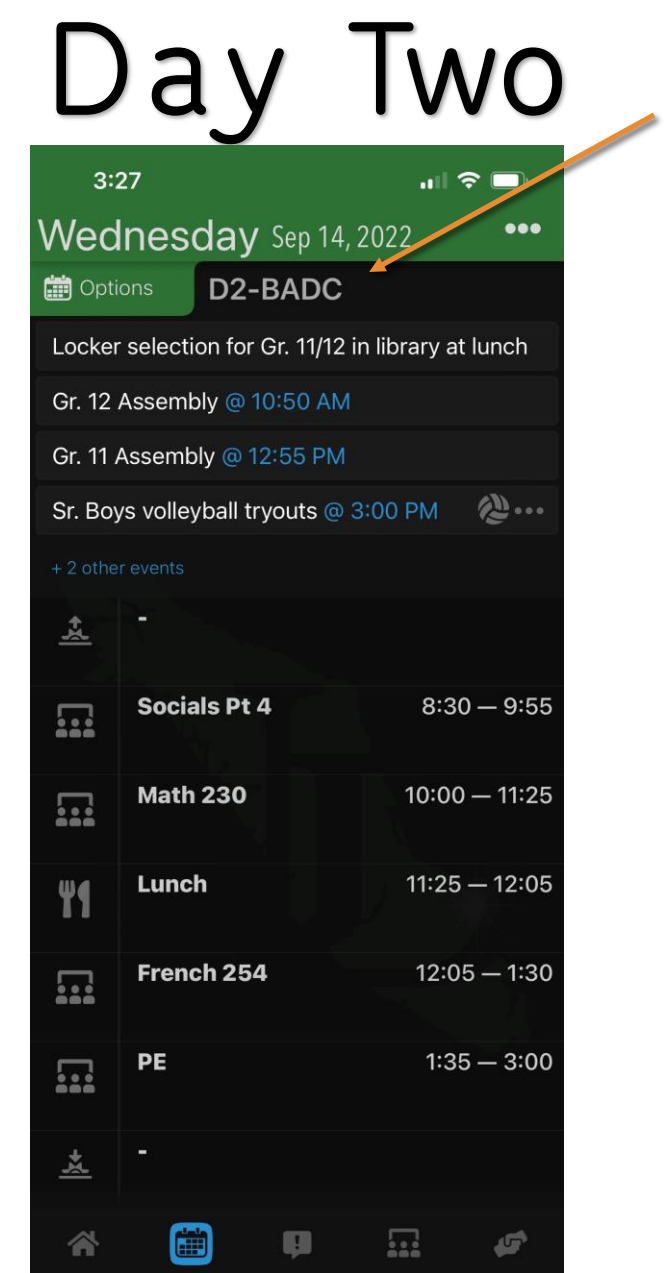